# Configuring a Display with the Configuration Wizard

The first step to using Venus 1500 software is to configure your display. The **Configuration Wizard** is the easiest way to automatically detect what displays are connected to your network source.

## **Configuration Wizard\***

\*Note: this feature will work only if the display is installed and turned ON.

- Launch Venus 1500. Click the Application Menu (orange circle with the Venus logo in the top left corner) Mouse over Configure and click on Displays.
- The Display Management Window opens. Click the Add Display... button. (See Fig. 1) The Configuration Wizard window opens and begins searching your network for a display.
- **3.** Select your display from the list that appears then follow the prompts. If nothing appears, click on **My display is not in the list** and follow the instructions below to manually create your display. (See Fig. 2)

# Other Ways To Configure Your Display

#### Manually Create your Display

Follow steps 1-3 above, but click the **Cancel** button in the **Configuration Wizard** window.

- 1. Click on My display is not in the list.
- 2. Select your **Product Family**, **height**, **width** and **color depth** of your display. If you don't have that information, contact your Sign Company or Daktronics for assistance.
- 3. Choose your communication type.
  - 🕑 Tips:
  - ✓ If your display is not yet installed but you want to start building content, the communication type can be edited later.
  - ✓ If you don't know how you will be communicating to the display, choose Ethernet Communication and when prompted for an address, enter the Daktronics default IP address: 172.16.192.25
- 4. Click **Continue** and enter in the name you want to give your display.

✓ **Tip:** If you have more than one display, giving each display a unique name such as Store #1234 or Branch Bank will help you in identifying which display you are creating content for or sending content to.

- 5. Select your **Time Zone** and enable **Daylight Saving Time** if recognized where you live. Click **Continue**.
- 6. Choose **NO** and then **FINISH** to complete the display configuration.
- 7. When prompted to download the media kit, choose **YES**
- 8. Congratulations! You can now begin creating spectacular content for your new Daktronics display!

### Exercise

**Exercise:** Create a display following the instructions given.

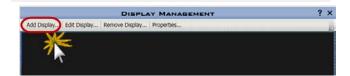

Figure 1: Display Management Window. Click on [Add Display]

| 9                                          |
|--------------------------------------------|
|                                            |
| Cancel                                     |
| Cance                                      |
|                                            |
| My display is not in the list 🔶 Continue 🔶 |
|                                            |

**Figure 2:** Configuration Wizard auto configuration. [Cancel] and [My display is not in the list]

- **Trap:** Consult zoning restrictions with city authorities to ensure that your messages do not infringe any restriction laws.
- Tip: If you are experiencing display communication problems, search our online help at <u>www.daktronics.com/support</u> or contact your sign company.

DD3269068 Rev 01 012616